### Parent Guide

## Tips for accessing BGfL 365

If you are using an **Apple** device (iPad,or Macbook) you will need to download the BGfL365 app from the App Store.

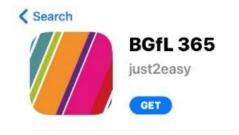

If you are using a **computer**, **laptop** or an **android** device (Samsung Tab or Huawei), please use the **Google Chrome** browser.

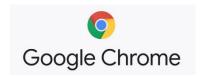

In Google, type BGfL365 and it should be the first search result (https://login.bgfl365.uk). You should arrive at this screen.

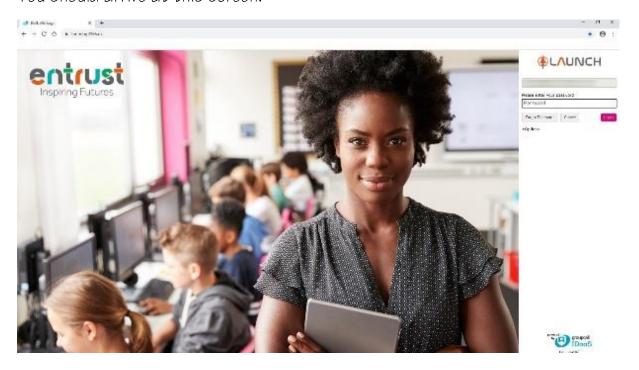

# **LOGGING ON:**

https://login.bgfl365.uk

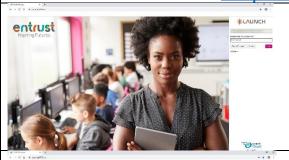

Enter your child's email address and press NEXT.

The email address and password can be found on the first page of your child's reading diary.

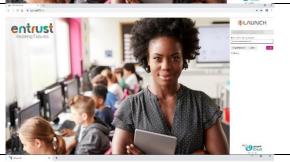

Enter their password and press LOGIN.

Note – click on CANCEL to change/retype the email address.

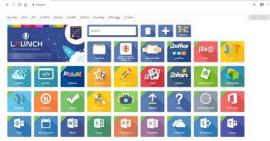

Once logged in, you should see a launch screen similar to this.

Note - all the square pictures are called *tiles*.

# **ACCESSING WORK**

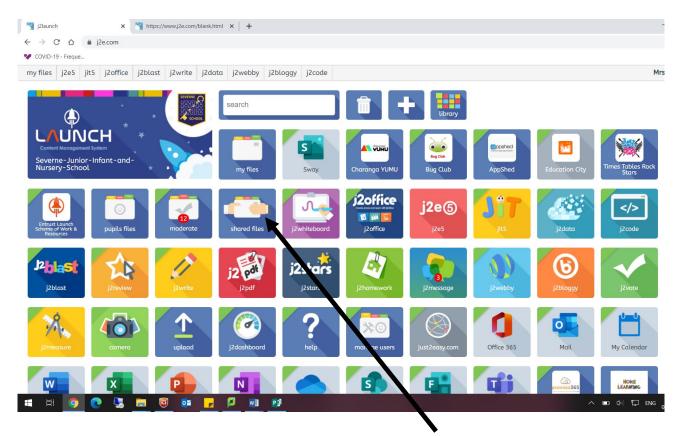

When first accessing work, it can be found in the shared files.

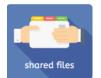

= this is where you can find work set by the class teacher.

In this example, the child has clicked on the **shared files** tile and then navigated to the work set by the class teacher for that week:

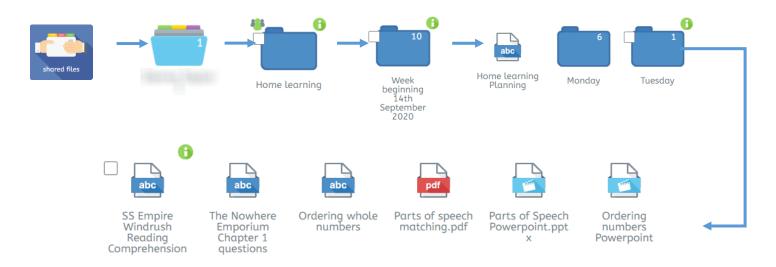

#### **SAVING WORK**

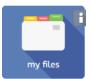

= this is where your child's work is saved.

The following type of files are saved to the cloud (

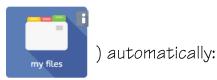

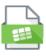

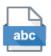

PDF files are likely to be worksheets and would need to be saved manually. To write on and/or to draw on a worksheet, right-click on the file and select use in j2e...

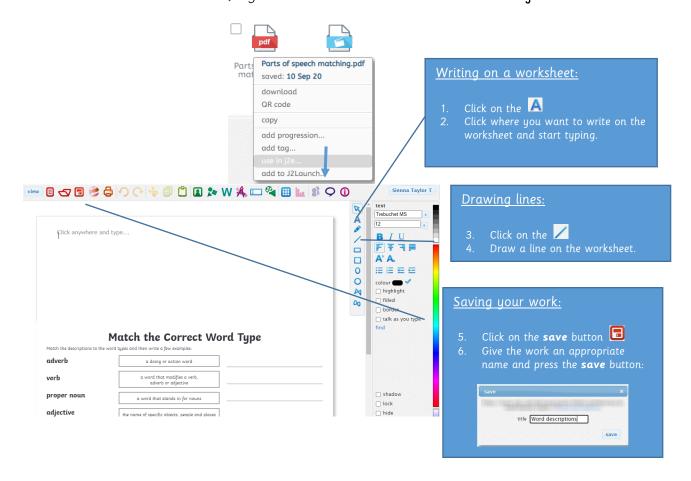

#### Opening a document that a child has already worked on

When a document has been opened and a child has started the work, it will save into MY FILES. If a child needs to add more to the document, the document will need to be opened using the my files tab NOT the shared files as this will be the original sheet.

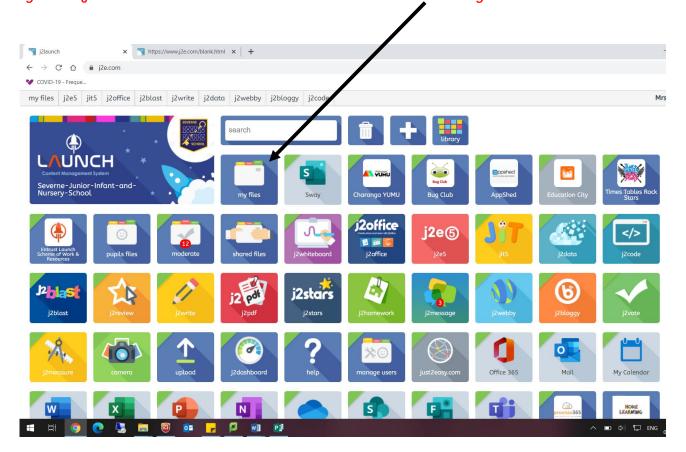

### READING AND REPLYING TO TEACHER FEEDBACK

If you see a number on the my files tile (

Ordering whole numbers

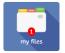

) or on any work saved within this folder

this means the child has written feedback from their class teacher.

A red speech bubble  $(\mathcal{P})$  = there is an unread message.

A grey speech bubble ( ) = there is a learning conversation with the class teacher.

Click on the speech bubble to read and/or to reply back to the class teacher's feedback:

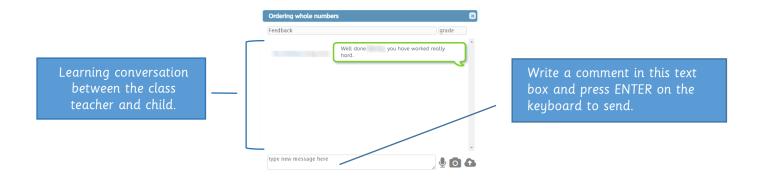

The children should complete the work set within the normal school day (8:50am-3:05pm) and the teachers will access the completed work after school.

If you have any queries, the telephone the school office or email  $\underline{\text{enquiry@severne.bham.sch.uk}} \;.$